# **Nutzung der Digitalen Bibliothek**

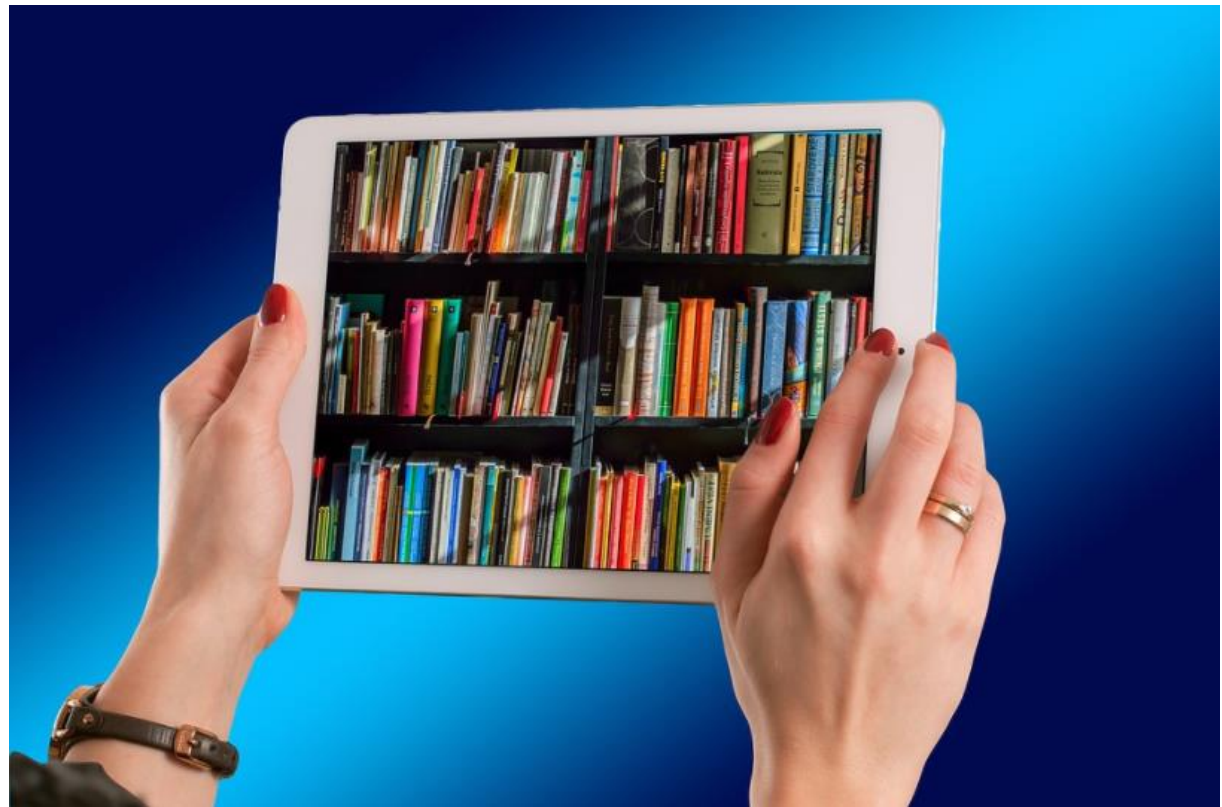

Foto: geralt / CC0 / https://pixabay.com/de/tablet-h%C3%A4nde-halten-b%C3%BCcher-1632908/

#### Inhalt

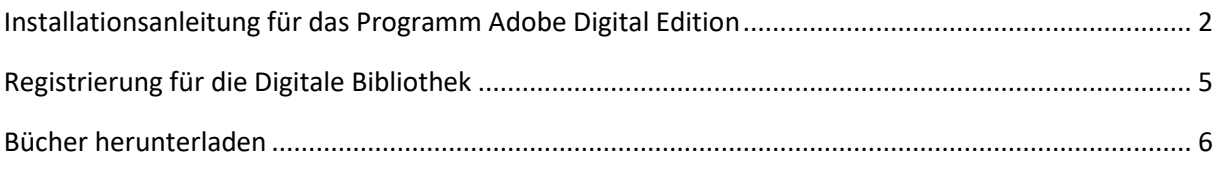

### <span id="page-1-0"></span>Installationsanleitung für das Programm *Adobe Digital Edition*

Das Programm Adobe Digital Edition (ADE) ist notwendig um die Bücher nutzen zu können.

- Homepage der digitalen Bibliothek aufrufen: [http://ak.ciando.com](http://ak.ciando.com/)
- Rechts oben auf "Get Adobe Digital Edition " klicken

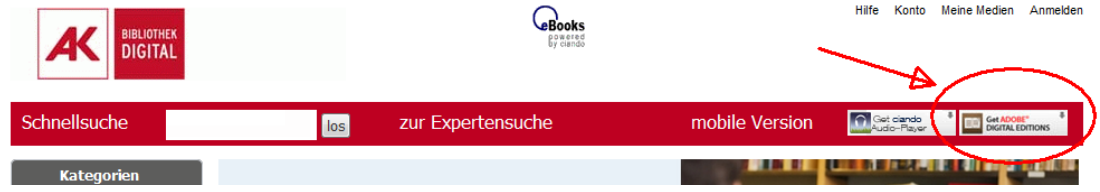

• Die Software Adobe Digital Edition 3.0 herunterladen

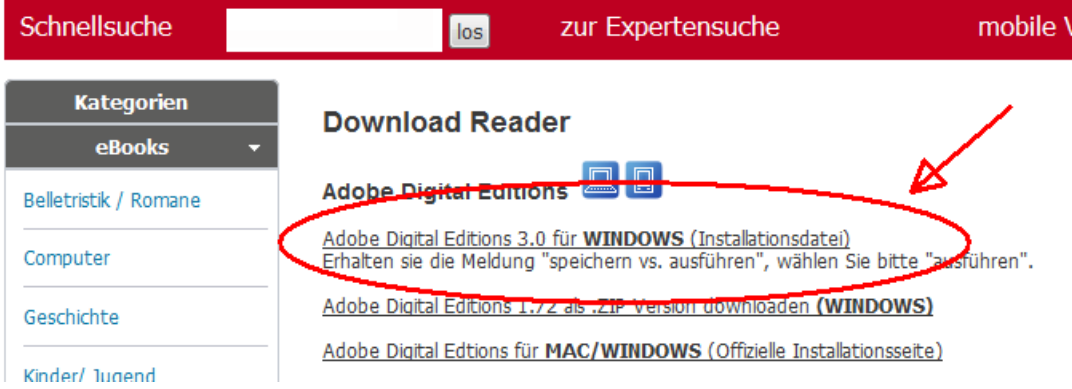

- Die Datei (ADE\_3.0\_Installer.exe) nach dem Herunterladen starten.
- Lizenzabkommen akzeptieren und auf weiter klicken

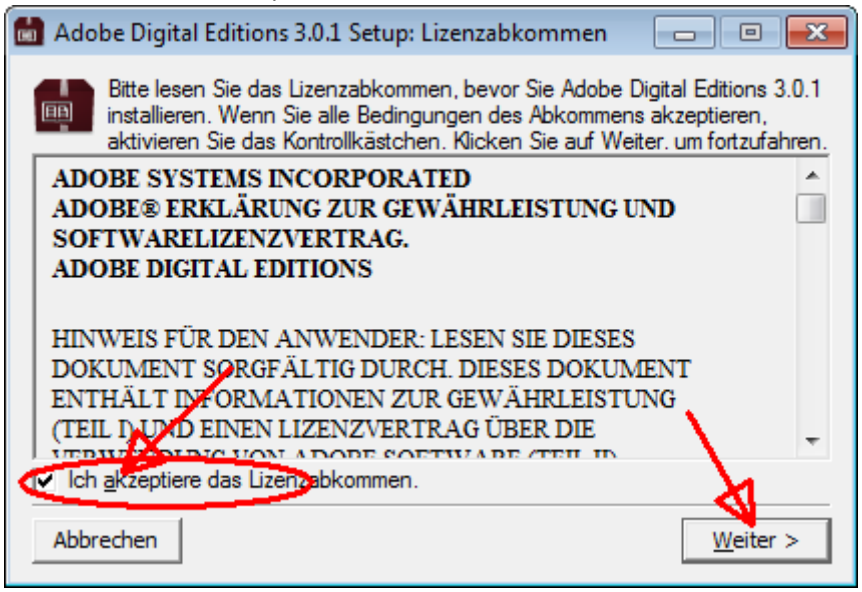

• Optionen nicht ändern und auf weiter klicken

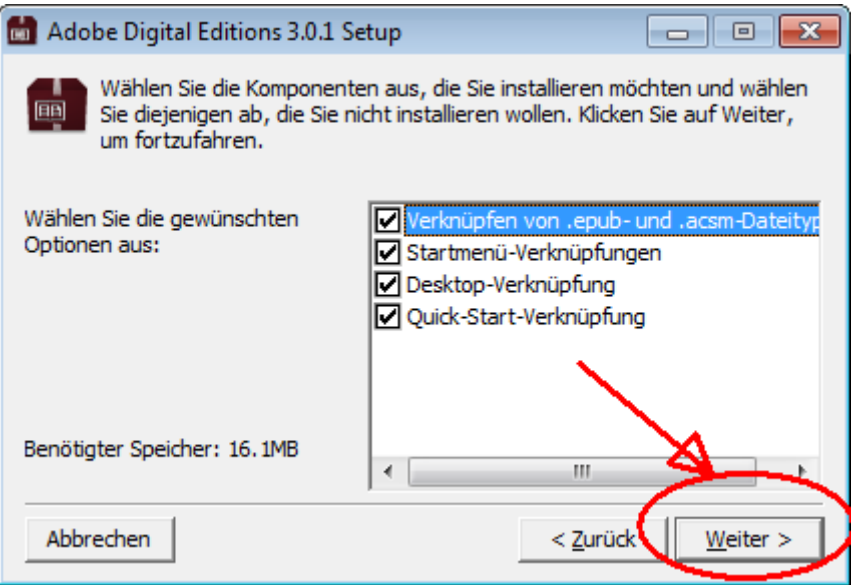

• Der Installationspfad muss im Normalfall nicht geändert werden und auf installieren klicken

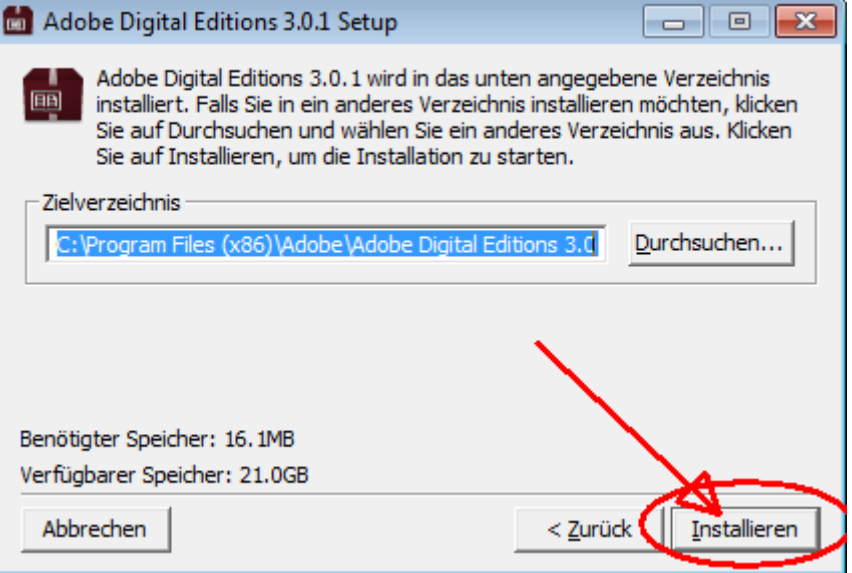

• Nach der Installation auf "Beenden" klicken

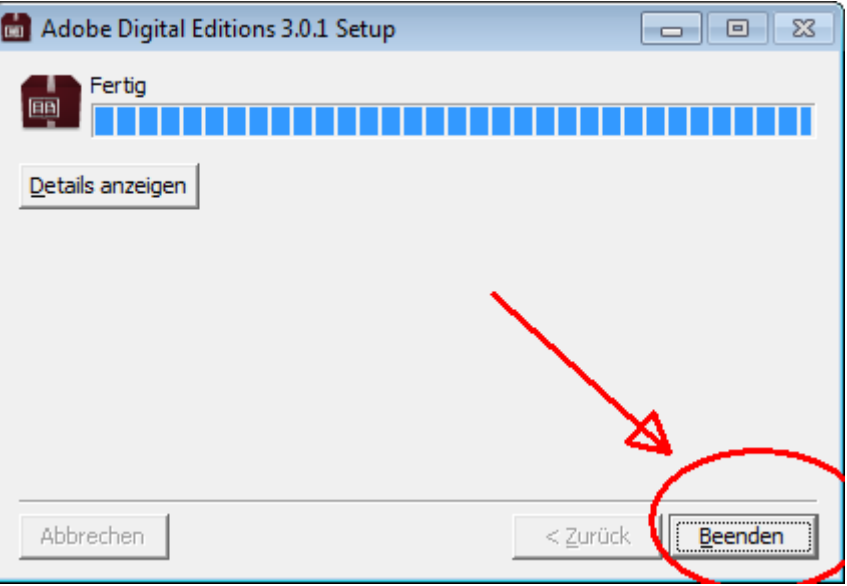

• Am Desktop das Icon "Adobe Digital Edition anklicken um den eBook-Reader zu starten

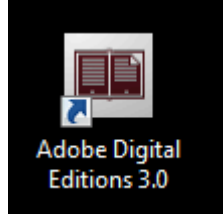

# <span id="page-4-0"></span>Registrierung für die Digitale Bibliothek

Abhängig vom Wohnort muss eine Registrierung auf der Webseite der entsprechenden Arbeiterkammer durchgeführt werden. Meistens erreicht man den Link nach Aufruf der Webseite (z.B. Arbeiterkammer Steiermark) indem man im Bereich der Fußzeile in der Spalte "Service" auf "Digitale Bibliothek" klickt und den Anweisungen folgt.

Die direkten Links (Stand Jänner 2018):

- [Registrierung AK Burgenland >>](https://bgld.arbeiterkammer.at/service/buecherei/digitalebibliothek/Login_digitale_Bibliothek.html) Info [AK Burgenland >>](https://bgld.arbeiterkammer.at/service/buecherei/digitalebibliothek/eBook_Ausleihe_-_so_funktioniert_s_.html)
- [Registrierung AK Kärnten >>](http://buechersuche.akktn.at/webOPACClient/start.do?Login=DIGITAL&StartPage=Selfregistration&BaseURL=this) Info: [AK Kärnten >>](https://kaernten.arbeiterkammer.at/service/akbibliotheken/akbibliothekdigital/eBook_Ausleihe_-_so_funktioniert_s_.html)
- [Registrierung AK Niederösterreich >>](https://aknoe.web-opac.at/index.php?path=registration) Info: [Niederösterreich >>](https://noe.arbeiterkammer.at/service/bibliothek/index.html)
- [Registrierung AK Oberösterreich >>](https://akooe.web-opac.at/index.php?path=registration) Info [AK Oberösterreich >>](https://ooe.arbeiterkammer.at/service/digitalebibliothek/Digitale_Medien_kostenlos.html)
- [Registrierung AK Salzburg >>](https://aksalzburg.web-opac.at/index.php?path=registration) Info [AK Salzburg >>](https://sbg.arbeiterkammer.at/service/digitalebibliothek/Erstinfo.html)
- [Registrierung AK Steiermark >>](https://stmk.arbeiterkammer.at/service/digitalebibliothek/Registrierung_Digitalbibliothek.html) Info [AK Steiermark >>](https://stmk.arbeiterkammer.at/service/digitalebibliothek/index.html)
- [Registrierung AK Tirol >>](https://aktirol.web-opac.at/index.php?path=registration) Info [AK Tirol >>](https://tirol.arbeiterkammer.at/service/AK-Bibliothek-Tirol/index.html)
- [Registrierung AK Vorarlberg >>](https://ak-feldkirch.webopac.at/registration) Info [AK Vorarlberg >>](https://vbg.arbeiterkammer.at/service/AKBibliotheken/DigitaleBibliothek/index.html)
- [Registrierung AK Wien >>](https://aksearch.arbeiterkammer.at/MyResearch/Account?auth_method=Database) Info [AK Wien >>](https://wien.arbeiterkammer.at/service/bibliothek/AK_Bibliothek_digital_via_Ciando.html)

# <span id="page-5-0"></span>Bücher herunterladen

• Buch suchen

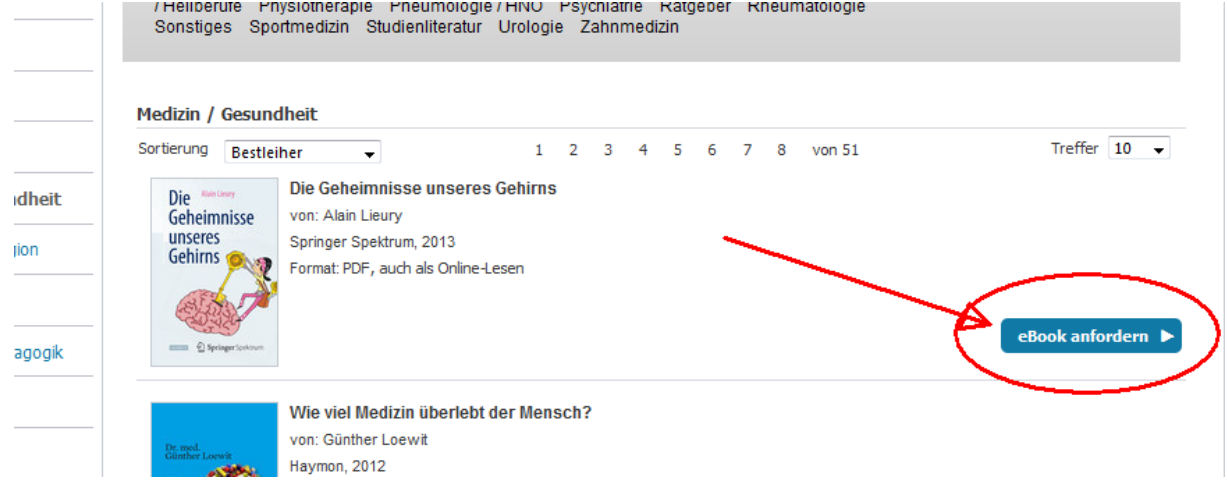

• Einloggen

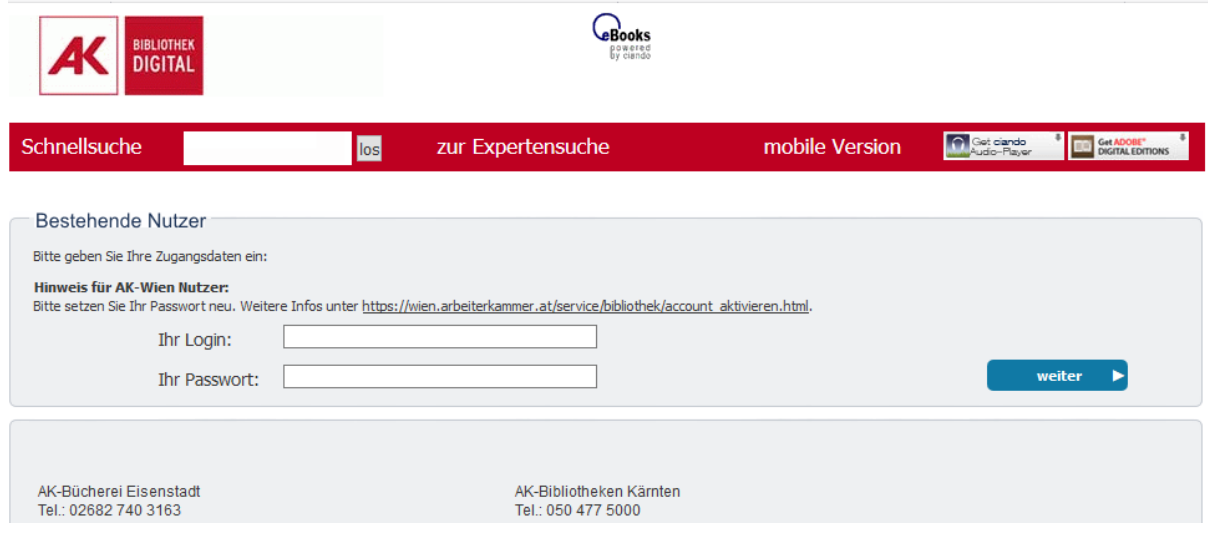

• Die Ausleihzeit auswählen und auf die Schaltfläche "weiter" klicken.

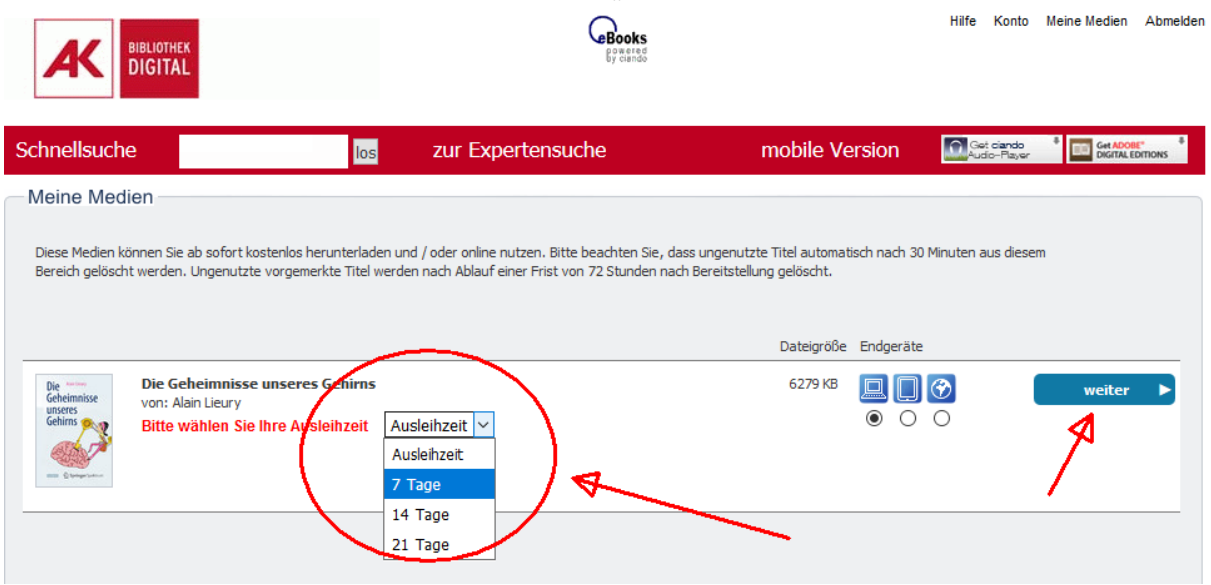

• Im Downloadfester auf "eBook Download starten" klicken

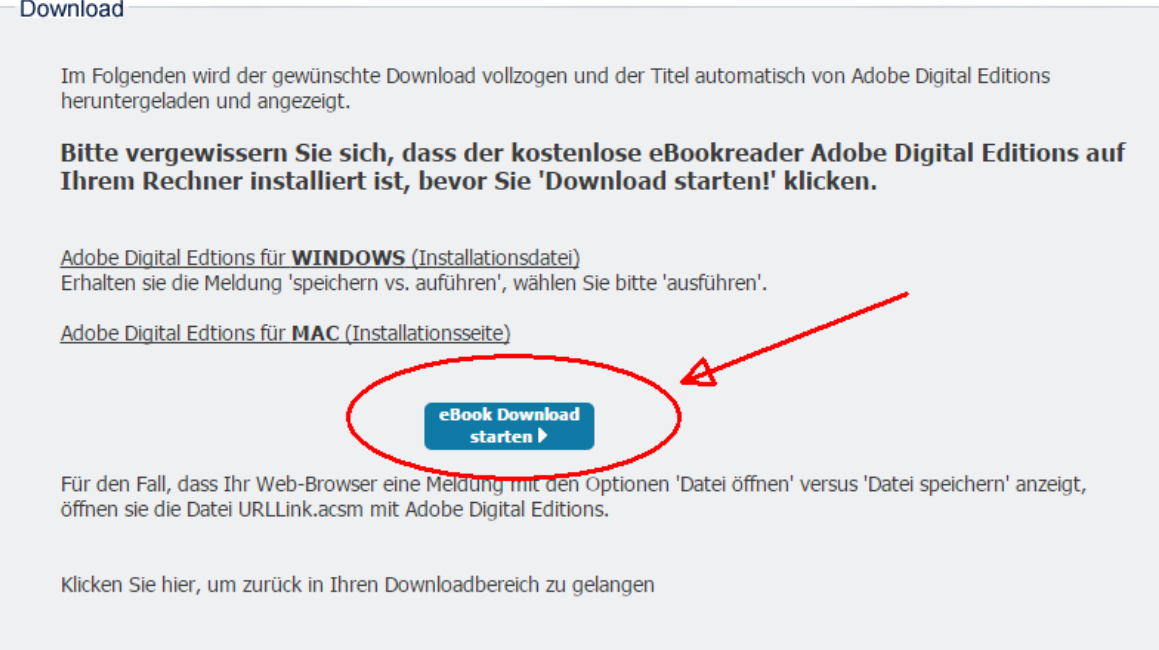

• Je nach Browser wird ein Download (URLLink.acsm) an einer Stelle angezeigt Diese Datei anklicken und öffnen

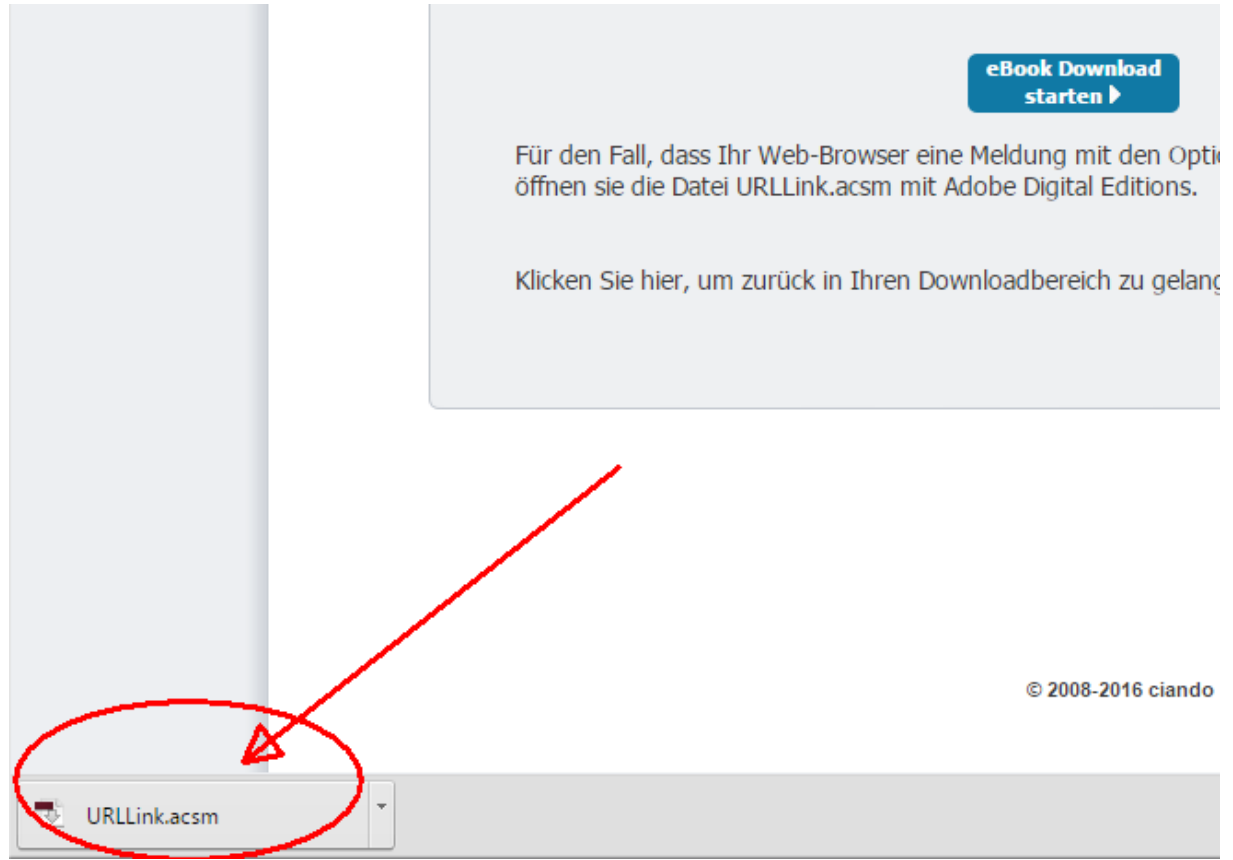

• Die Option Öffnen mit Adobe Digital Edition wählen und auf OK klicken

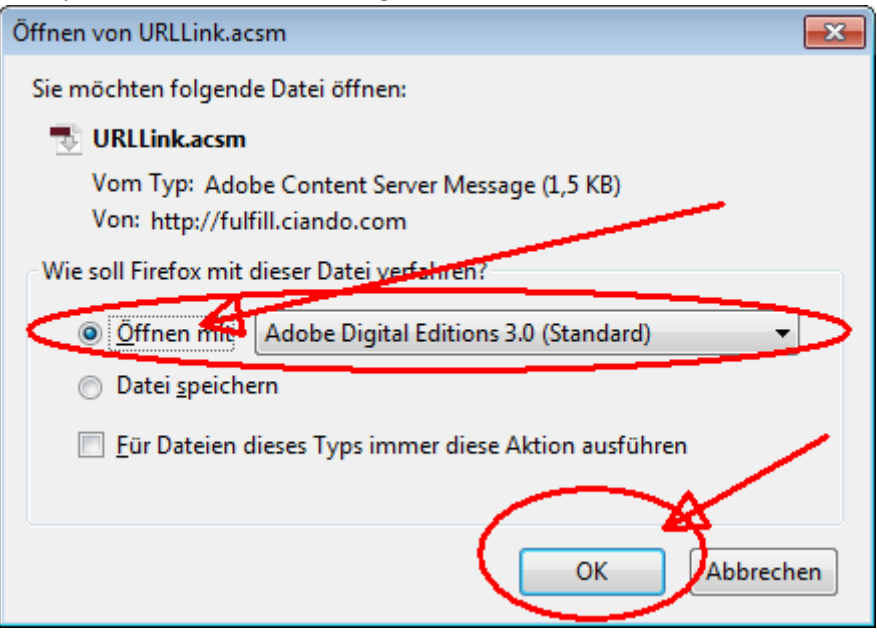

----- Einmalige Aktion (beim ersten Herunterladen eines Buches) -----

• Das erste Mal kommt eine Frage bzgl. Der Autorisierung: Nicht autorisieren und "Nächste" klicken. Möchte man eBook auf einen anderen Computer / Reader übertragen kann eine Adobe-ID auch später hinzugefügt werden.

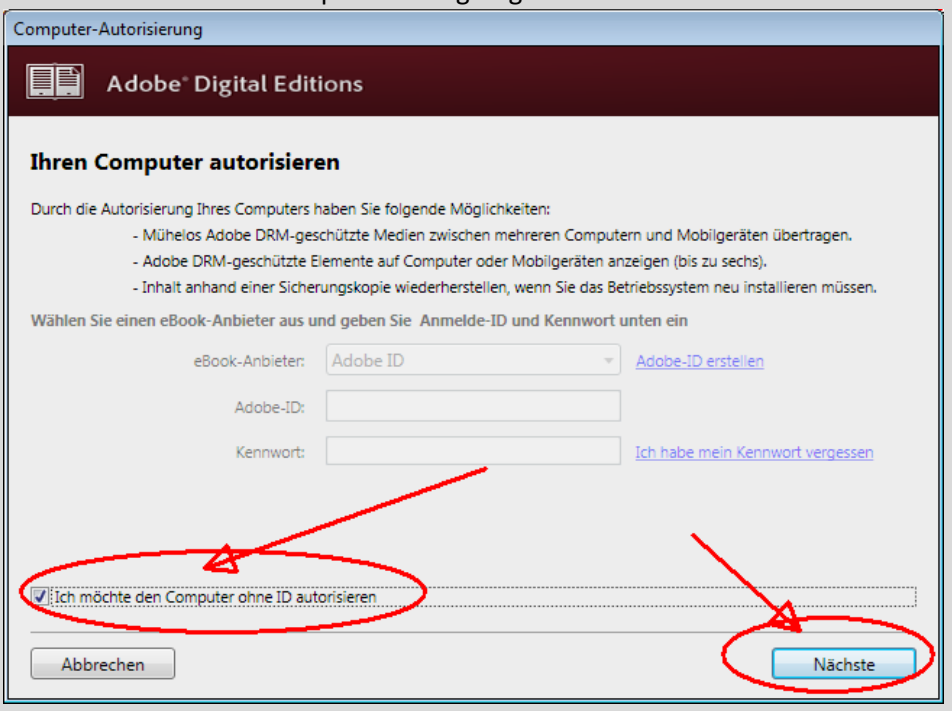

• Auf "Autorisieren" klicken

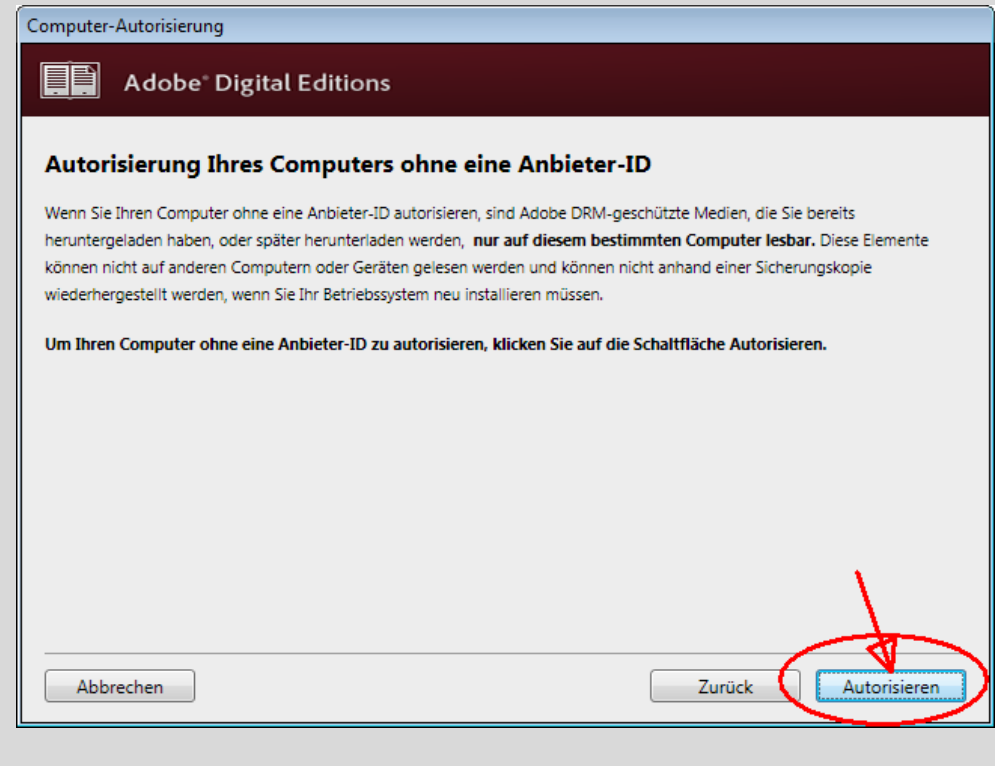

----- Einmalige Aktion Ende (beim ersten Herunterladen eines Buches) -----

• Buch wird im eBook Reader Adobe Digital Edition angezeigt und kann durchbeblättert

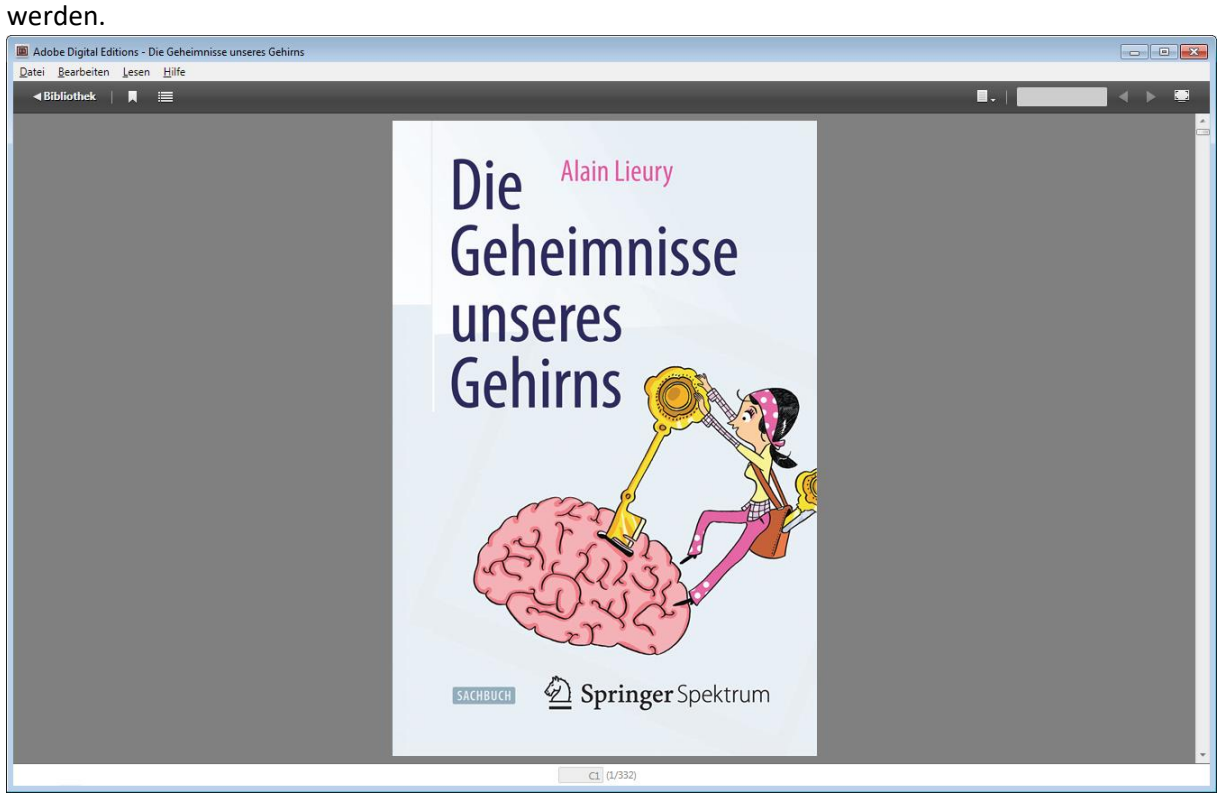

• Nach dem Klicken auf "Bibliothek" kommt eine Übersicht der Bücher

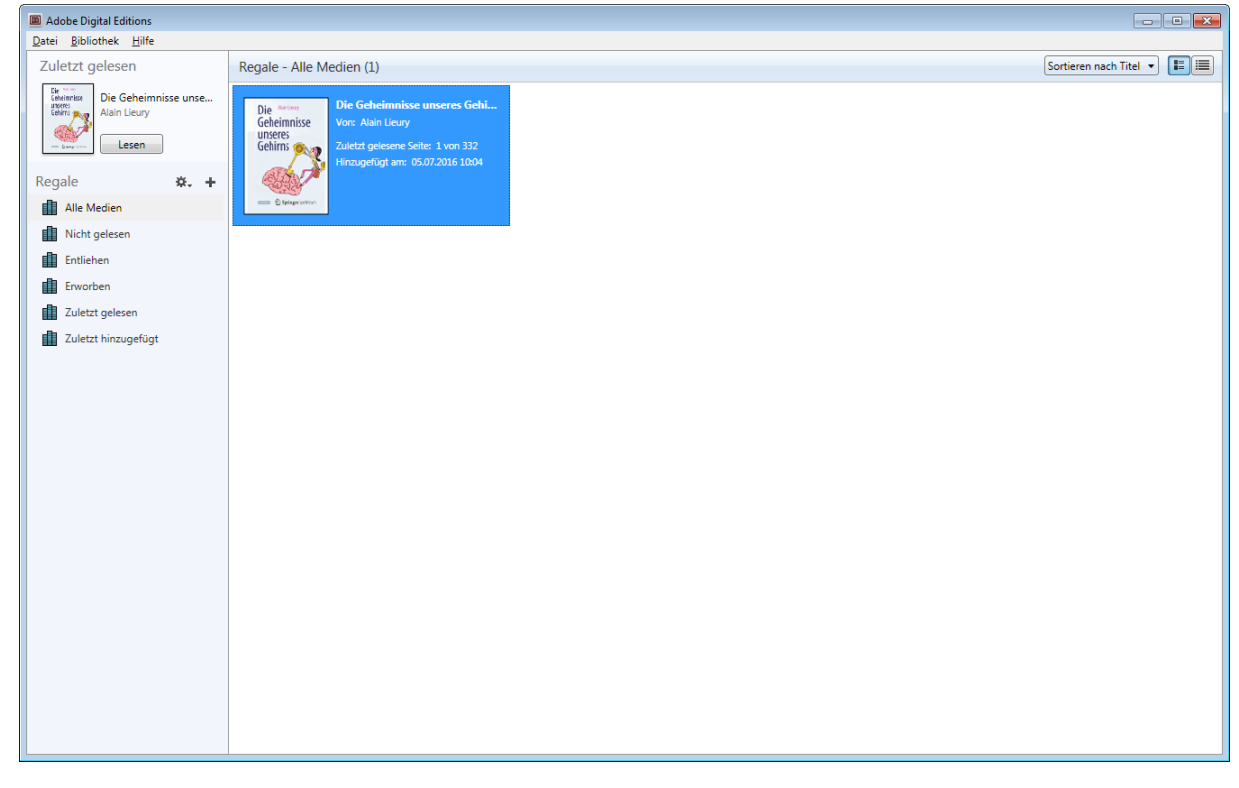